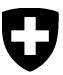

**Bundesamt für Umwelt BAFU**  Abteilung Luftreinhaltung und NIS

*Detaillierte Anleitungen zu den Inhalten der einzelnen Formulare finden Sie im Bericht "Hochspannungsleitungen - Vollzugshilfe zur NISV", Anhänge 1, 2 und 3* 

# **Tipps zum Ausfüllen der Formulare am PC (MS Word V2002, V2003)**

## **1. Formulare ausfüllen**

Um Formulare auszufüllen und zu bearbeiten, soll die Symbolleiste "Formular"

**E**ingeblendet sein.

→ wenn nötig: Menü Ansicht >Symbolleiste >Formular anklicken.

#### **Um Eingaben in den Formularfeldern zu machen, muss das Formular geschützt sein.**

 $(|\mathbb{G}| = \text{Grundeinstein}$ : Wenn nötig: Symbol  $|\mathbb{G}|$  anklicken.

Wenn das Symbol "Formularfeld-Schattierung" <sup>28</sup> eingerahmt erscheint, werden auf dem Bildschirm alle Eingabefelder hellgrau schattiert hervorgehoben (Grundeinstellung). Die hellgraue Schattierung wird nicht gedruckt.

Mit der Maus können Sie auf ein Eingabefeld klicken um es auszuwählen.

Mit den Tasten  $\boxed{\frac{\mu}{2}}$ , Page Down oder  $\boxed{\downarrow}$  gelangen Sie zum nächsten Eingabefeld.

Mit den Tasten  $\boxed{\hat{v}}$  +  $\boxed{\overline{w}}$ , Page Up oder  $\boxed{\hat{v}}$  springen Sie ein Eingabefeld zurück.

Mit Ctrl + End bzw. Ctrl + Home gelangen Sie zum ersten bzw. letzten Eingabefeld des Formulars.

 $\Box$  In einem Kontrollkästchen können Sie mit der Taste | leer | oder einem Mausklick das Kreuz setzen oder löschen, wenn es bereits gesetzt ist.

 In einem Textfeld können Sie einen Text, eine Zahl oder ein Datum eingeben. Die Textlänge ist nicht beschränkt. Bei Bedarf werden automatisch zusätzliche Zeilen erzeugt.

**I** In einem Dropdown-Feld können Sie einen vorgegebenen Eintrag auswählen.

#### **2. Formular speichern**

Menü Datei >Speichern unter … und geeigneten Namen eingeben.

#### **3. Zusätzliche Zeilen in Tabellen hinzufügen**

Schutz des Formulars aufheben (Symbol die anklicken  $\rightarrow$  Einrahmung verschwindet) Zu kopierende Tabellenzeile(n) markieren, kopieren (Ctrl + C) und einfügen (Ctrl + V) Formular wieder schützen (Symbol  $\bigoplus$  anklicken  $\rightarrow$  Einrahmung erscheint)

### **4. Überflüssige Zeilen in Tabellen entfernen**

Schutz des Formulars aufheben (Symbol  $\boxed{\widehat{m}}$  anklicken  $\rightarrow$  Einrahmung verschwindet) Zu entfernende Tabellenzeile(n) markieren, Menü Tabelle >Löschen >Zeilen Formular wieder schützen (Symbol  $\bigcirc$  anklicken  $\rightarrow$  Einrahmung erscheint)

#### **5. Weitere Hinweise**

In der Kopfzeile von Zusatzblättern wird die Angabe des Unterabschnittes erst beim Drucken automatisch aktualisiert. Mit Menü Datei >Seitenansicht kann die Aktualisierung jederzeit erzwungen werden.

Zur Verbesserung der Übersicht können Sie die Formatierungszeichen durch Klicken auf das Symbol  $\P$  aus- oder einblenden.

14.6.2007